02.03.2023

# **Руководство пользователя**

**Дашборд для коммерческого предприятия «Операционный день»**

Роман Борисов ООО «ТРАНС МЕДИА»

## **АННОТАЦИЯ**

<span id="page-1-0"></span>Программный комплекс «Дашборд для коммерческого предприятия «Операционный день»» предназначен для повышения управленческой эффективности посредством оперативного, достоверного и полного информирования руководства предприятия о текущем положении дел на основе её ключевых финансовых показателей. Для решения этой задачи, программный комплекс выгружает необходимый набор данных из информационно-учётных систем клиента, посредством комплекса веб-сервисов, адаптирует и обрабатывает данные для вывода их в виде структурированных форм с разделами: «Главная», «Продажи», «Закупки» и «Запасы», с поддержкой вложенности и представлением информации в разрезе подключённых к системе компаний, расчётом ключевых коэффициентов эффективности работы компаний.

Полученная в результате работы Операционного дня информация выводится в формате настраиваемого дашборда (панелей индикаторов) с доступом через веб-интерфейс для зарегистрированных в системе пользователей, также информация может быть выгружена (экспортирована) из формы в виде файла электронной таблицы.

В результате у руководителя компании появляется возможность быстрого и оперативного доступа к ключевым показателям деятельности компании в момент времени, он получает доступ к регулярно обновляющейся отчётности и возможность оперативно реагировать на изменения показателей и корректировать действия подчинённых сотрудников.

## СОДЕРЖАНИЕ

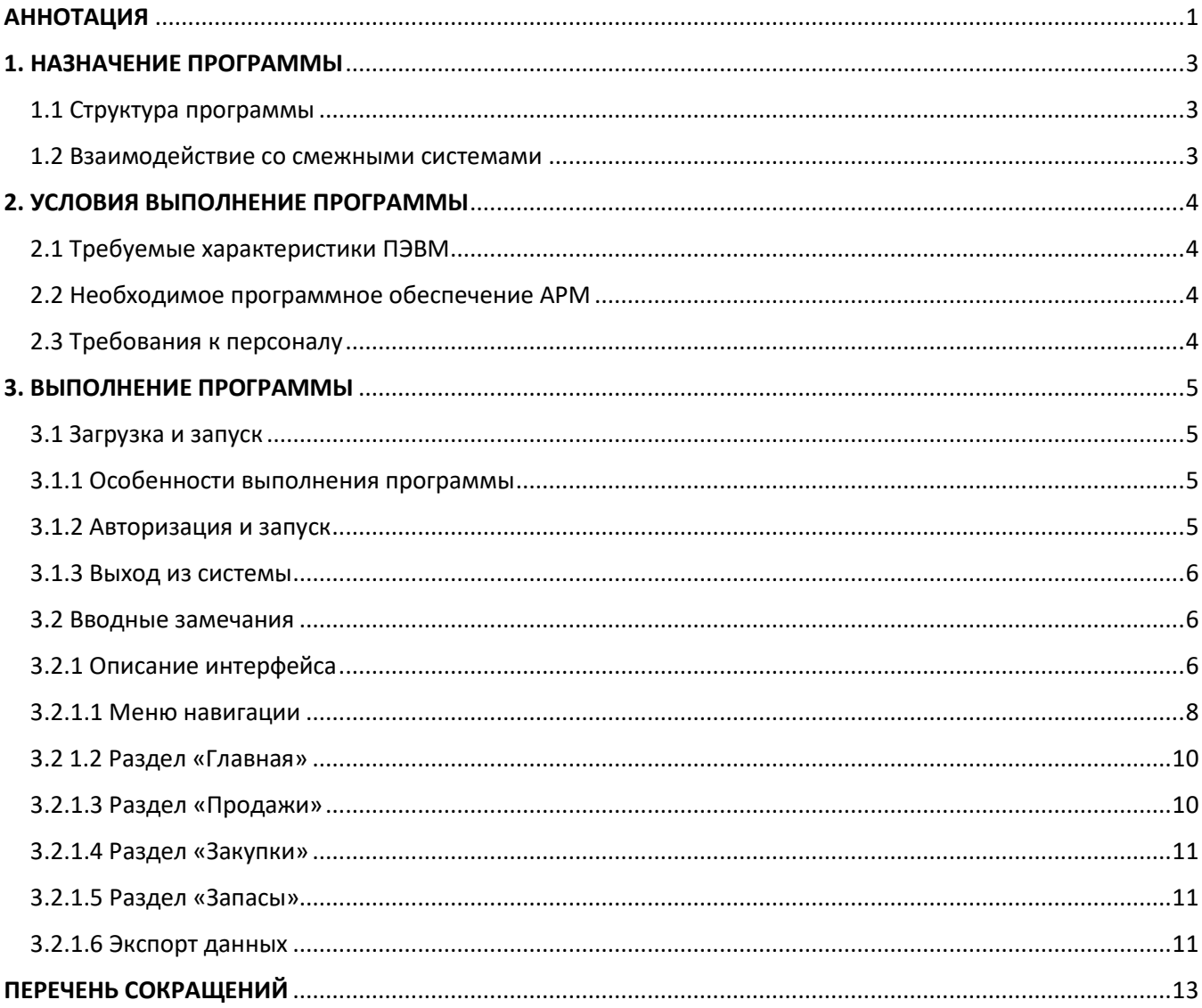

## **1. НАЗНАЧЕНИЕ ПРОГРАММЫ**

<span id="page-3-0"></span>Программа «Операционный день» предназначена для выгрузки информации из информационноучётных систем предприятия, обработки, фильтрации и вывода в форме настраиваемого дашборда с расчётом контрольных коэффициентов по ключевым показателям компании.

Система позволяет решить следующие задачи:

1. Повышение управленческой эффективности благодаря своевременному, достоверному и полному информированию руководства о изменении показателей эффективности компании.

2. У руководства формируется полная картинка динамики изменения показателей компании за различные периоды, что позволяет выявить сезонность доходности и зависимость показателей от событий и процессов внутри компании и отследить таким образом последствия принятых управленческих решений.

3. Настраиваемый дашборд позволяет работать с большим объёмом данных удобно подразделяя информацию по вкладкам и распределяя по уровням вложенности, что позволяет фильтровать информацию и опираться на конкретные показатели при решении поставленных вопросов.

## <span id="page-3-1"></span>1.1 Структура программы

Операционный день является программным комплексом, состоящим из ряда модулей:

- 1. Комплекс веб-сервисов выгрузки данных из информационно-учётных систем клиента
- 2. Система управления базами данных (далее СУБД)
- 3. База данных (далее БД) с результатами выгрузки и база доступов пользователей
- 4. Веб-сервис формирования дашборда с доступом через браузер.

## <span id="page-3-2"></span>1.2 Взаимодействие со смежными системами

Программный комплекс Операционный день взаимодействует с информационно-учётными системами предприятия через комплекс веб-сервисов выгрузки, через запросы данных осуществляют получение-передачу данных в базу данных Операционного дня. -

## **2. УСЛОВИЯ ВЫПОЛНЕНИЕ ПРОГРАММЫ**

## <span id="page-4-1"></span><span id="page-4-0"></span>2.1 Требуемые характеристики ПЭВМ

Операционная система (далее OC) – совместимая с Java версии не ниже версии 11 и БД MySQL не ниже версии 10.

Тип ЭВМ – Архитектура x86\_64, объём ОЗУ не менее 4 Гб.

Необходимо наличие сетевого адаптера для связи с сервером размещения «Операционного дня»

## <span id="page-4-2"></span>2.2 Необходимое программное обеспечение АРМ

Для работы на АРМ, необходим один из следующих Web-браузеров:

- 1) Mozilla Firefox версии 40 и выше.
- 2) Internet Explorer версии 9 и выше.
- 3) Google Chrome версии 37 и выше.

## <span id="page-4-3"></span>2.3 Требования к персоналу

К эксплуатации информационных сервисов, предоставляемых ООО «Транс Медиа» в дашборде «Операционный день», допускаются пользователи:

0) Пользователи, имеющие допуск к информации, представленной в отчётах вкладок дашборда и наделённые персональным доступом к системе (логин и пароль).

1) Пользователи имеющие навыки работы с ПЭВМ;

2) Пользователи имеющие навыки работы в сети Интернет и полностью освоившие графический пользовательский интерфейс одного из рекомендованных к использованию Web-браузеров;

## **3. ВЫПОЛНЕНИЕ ПРОГРАММЫ**

## <span id="page-5-1"></span><span id="page-5-0"></span>3.1 Загрузка и запуск

## <span id="page-5-2"></span>3.1.1 Особенности выполнения программы

Программа выполняется на подготовленном сервере с виртуальной машиной, на которой развёрнута принимающая и обрабатывающая часть программного комплекса Операционный день. Программа работает перманентно, предоставляя доступ круглосуточно, обновляя содержимое БД посредством выгрузки актуальных данных в 4:00 утра по Московскому времени или в любое другое по договоренности с клиентом. Запуск программы осуществляется при развёртывании пуско-наладке программного комплекса Операционный день.

Взаимодействие с операторами (пользователями) осуществляется при подключении к веб-сервису дашборда Операционный день с индивидуальных средства вычислительной техники (далее СВТ). Подключение осуществляется через вычислительную сеть организации, на сервере которой установлен Операционной день. Команды оператора передаются средствами программных модулей JavaScript при обращении к информационным сервисам, предоставляемым программным комплексом веб-сервисо Операционного дня.

Для обращения к информационным сервисам дашборда для коммерческого предприятия «Операционный день» необходимо на СВТ:

1) Загрузить в ПЗУ Web-браузер;

2) Набрать в адресной строке Web-браузера адрес, который определяется при развертывании программы.

Далее пользователю выведется форма входа в систему (может иметь незначительные визуальные отличия в зависимости от выбранного браузера), (Рисунок 1)

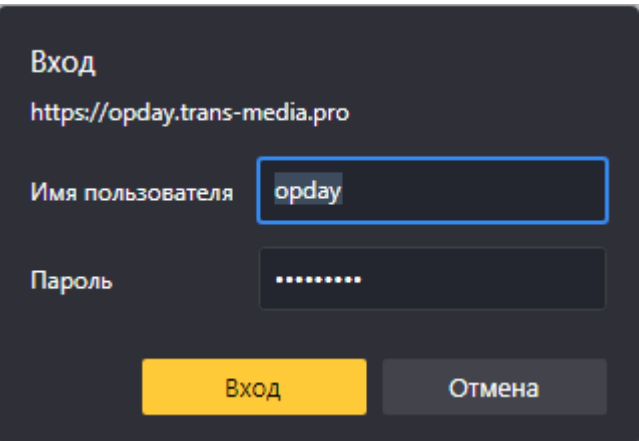

### **Форма авторизации Рисунок 1**

Логин и пароль от системы передаётся только по согласованию руководства компании клиента так как система обрабатывает и представляет данные, которые носят конфиденциальный характер.

## <span id="page-5-3"></span>3.1.2 Авторизация и запуск

Для работы с программой пользователю необходимо авторизоваться. Для этого необходимо:

1) Заполнить прямым вводом поля «Имя пользователя» и «Пароль» (Рисунок 3) в соответствии с регистрационными данными.

2) Нажать кнопку «Войти», (Рисунок 2).

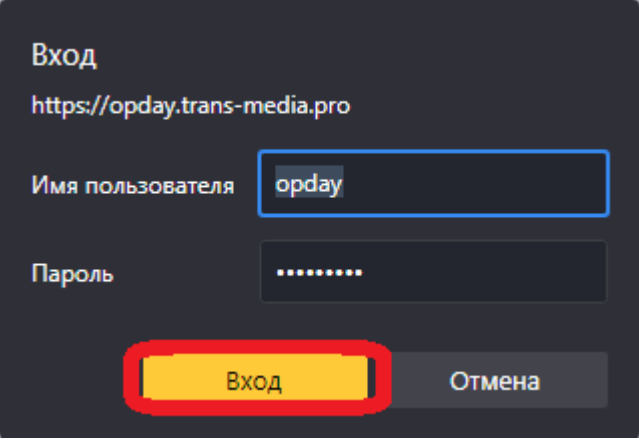

**Форма авторизации Рисунок 2**

После внутренней проверки пары логин и пароль на соответствие – пользователю будет открыт доступ к форме вкладки «Главная»

## <span id="page-6-0"></span>3.1.3 Выход из системы

Чтобы выйти из системы и/или сменить пользователя необходимо любым встроенным методом браузера закрыть вкладку (Рисунок 3).

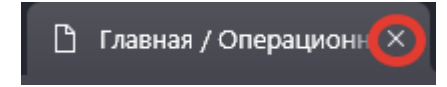

## **Вариант вида вкладке в браузере типа «Chromium» Рисунок 3**

Для предотвращения автоматического запоминания входных данных на стороне браузера, рекомендуется очистка запомненных паролей, кэша браузера и cookie после выхода из системы.

## <span id="page-6-1"></span>3.2 Вводные замечания

Перед дальнейшим чтением рекомендуется ознакомиться [с перечнем сокращений,](#page-13-0) расположенным в конце документа.

## <span id="page-6-2"></span>3.2.1 Описание интерфейса

После входа в систему пользователь по умолчания попадает на вкладку «Главная». В разделе отображается сводная таблица с основными показателями из других разделов (Рисунок 4).

#### = Операционный день

Главная

#### **В** Геавная

ю<br>Продажи

**ж** Закупки

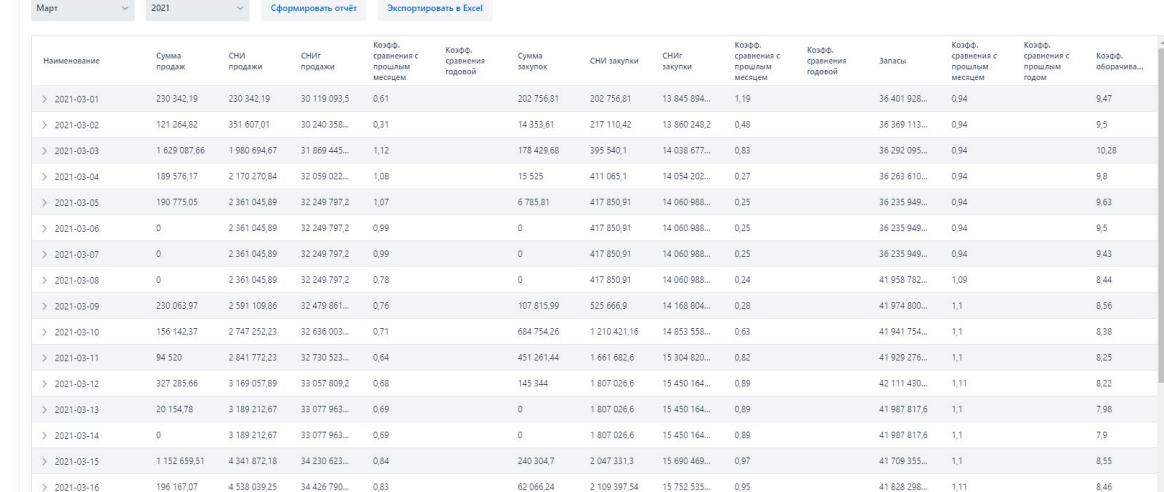

### **Форма вкладки «Главная» Рисунок 4**

На любой вкладке по центру между названием раздела и таблицей с показателями отображаются два селектора – Месяц и Год и две кнопки – «Сформировать отчёт» и «Экспортировать в Excel».

Селекторы отвечают за выбор периода отображения данных, , пользователь может выбрать месяц заданного года кликнув на нужном месяце и доступном для выбора годе. Доступность выбора года проверяется системой исходя из наличия в БД системы данных за этот год (Рисунок 5).

| √Январь  | 2020          |              |  |  |
|----------|---------------|--------------|--|--|
| Февраль  | 2021          |              |  |  |
| Март     | 2022          | KΙ           |  |  |
| Апрель   | 2023          |              |  |  |
| Май      | 3 3 4 0       | 3 340 119,22 |  |  |
| Июнь     | 454 7         | 454 727,44   |  |  |
| Июль     | 3 2 9 3       | 5 108 950,74 |  |  |
| Август   | $\Omega$      | 5 108 950,74 |  |  |
| Сентябрь | $\mathfrak o$ | 5 108 950,74 |  |  |
| Октябрь  | 5 0 20        | 10 129 805,2 |  |  |
| Ноябрь   | 3614          | 13 744 521,2 |  |  |
| Декабрь  | 4 003         | 17 748 092.1 |  |  |

**Выбор периода с помощью селекторов раздела. Рисунок 5**

После выбора месяца для обновления отображаемых показателей согласно выбранному периоду и формирования отчёта по нему требуется нажать кнопку «Сформировать отчёт», расположенную над таблицей, правее селектора года (Рисунок 6).

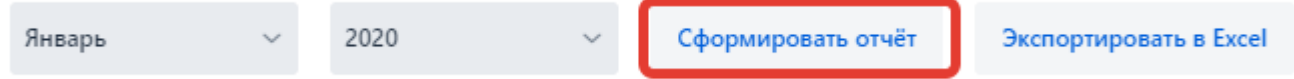

## **Кнопка обновления показателей и формирования отчёта по периоду Рисунок 6**

Также в каждой вкладке дашборда пользователь имеет возможность настраивать ширину отображаемых столбцов. Для этого нужно навести курсор мыши на середину промежутка между названиями соответствующих столбцов и переместить в нужную сторону изменяя ширину столбцов (Рисунок 7).

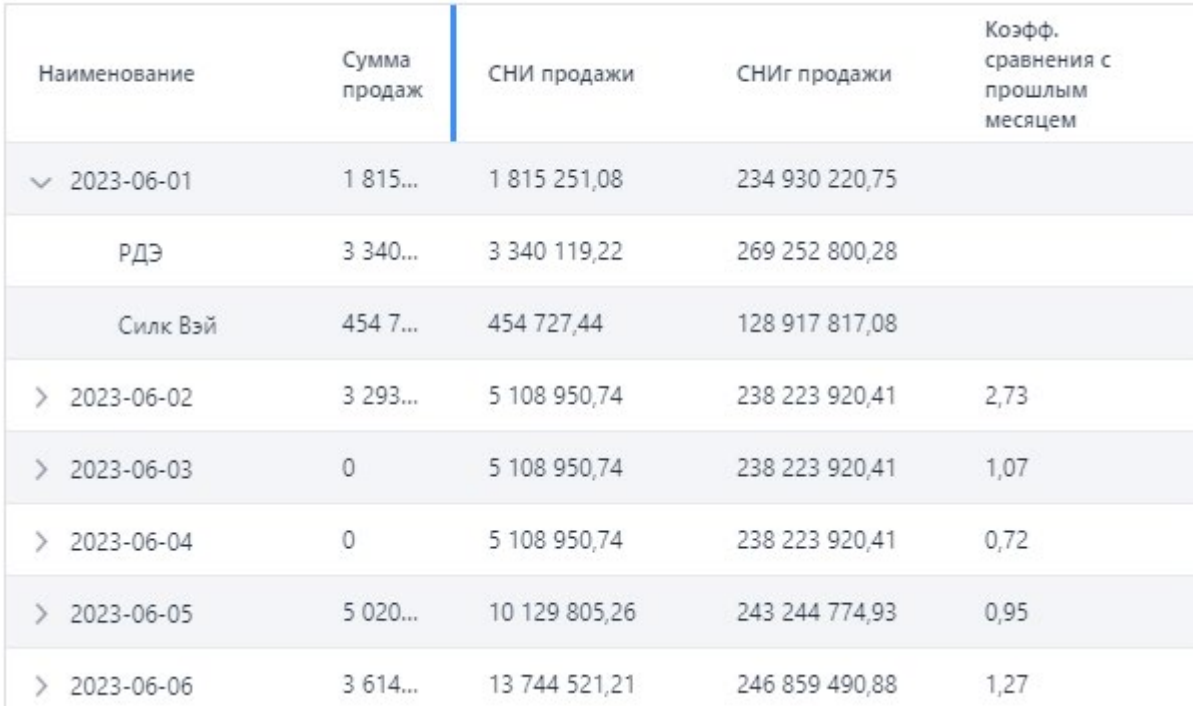

## **Функция изменения ширины столбцов Рисунок 7**

## <span id="page-8-0"></span>3.2.1.1 Меню навигации

Меню навигации, расположенное в левой части формы (Рисунок 8), отображается на всех вкладках.

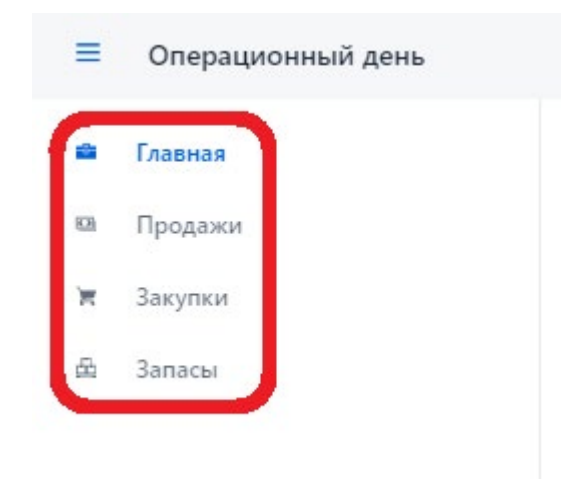

## **Главное меню с пунктами перехода на вкладки Рисунок 8**

Форма меню навигации позволяет по клику левой клавиши мыши на пункте меню переместиться к соответствующей вкладке.

В левой части окна расположено главное меню, предназначенное для доступа к основным разделам:

- − Главная
- − Продажи
- − Закупки
- − Запасы

В обычном состоянии названия пунктов меню отображается слева от выбранной информационной формы (вкладки). При необходимости меню может быть скрыто (Рисунок 9).

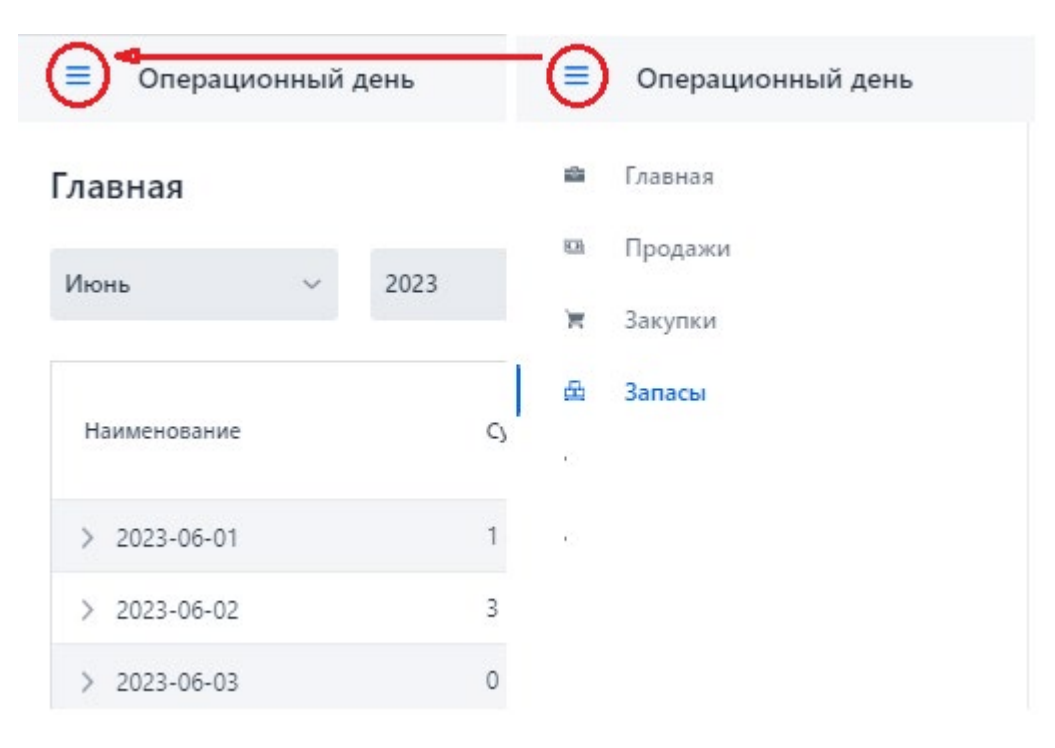

**Функционал скрытия меню навигации Рисунок 9**

## <span id="page-10-0"></span>3.2 1.2 Раздел «Главная»

Раздел «Главная» представляет собой сводку основных показателей представленных в других трёх разделах «Продажи», «Закупки» и «Запасы» (Рисунок 10).

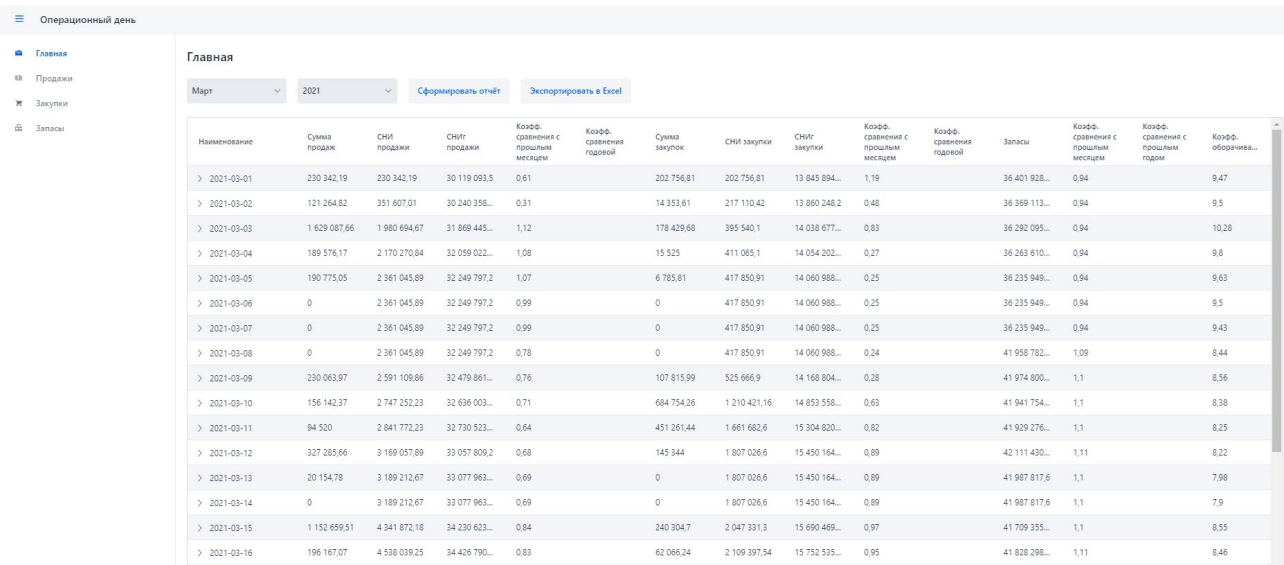

**Форма раздела «Главная» Рисунок 10**

## <span id="page-10-1"></span>3.2.1.3 Раздел «Продажи»

Раздел «Продажи» представляет собой таблицу финансовых показателей по продажам компании за выбранный период (4 базовых показателя: за день, идущих нарастающим итогом, коэффициент разности в сравнении с прошлым месяцем, коэффициент разности в сравнении с аналогичным месяцем прошлого года), (Рисунок 11)

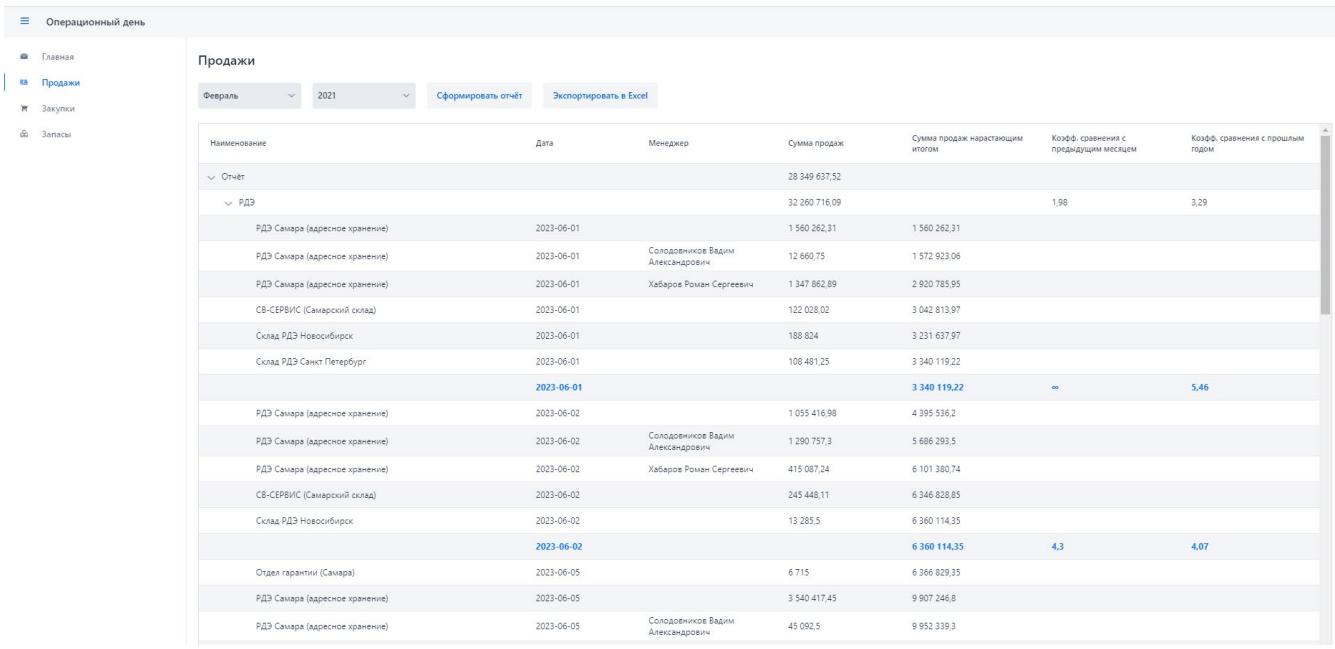

**Форма раздела «Продажи» Рисунок 11**

## <span id="page-11-0"></span>3.2.1.4 Раздел «Закупки»

Раздел «Закупки» представляет собой таблицу финансовых показателей по закупкам компании за выбранный период (4 базовых показателя: за день, идущих нарастающим итогом, коэффициент разности в сравнении с прошлым месяцем, коэффициент разности в сравнении с аналогичным месяцем прошлого года), (Рисунок 12).

|  | <b>≡</b> Операционный день                       |                                                                                                    |                          |                          |                                  |                                          |                                  |  |  |
|--|--------------------------------------------------|----------------------------------------------------------------------------------------------------|--------------------------|--------------------------|----------------------------------|------------------------------------------|----------------------------------|--|--|
|  | • Главная<br>ка Продажи<br>и Закупки<br>m Запасы | Закупки<br>Mapr<br>2021<br>Сформировать отчёт<br>Экспортировать в Excel<br>$\check{\mathcal{L}}$<br>$\omega$ |                          |                          |                                  |                                          |                                  |  |  |
|  |                                                  | Наименование                                                                                                 | Дата                     | Сумма закупок            | Сумма закупок нарастающим итогом | Коэфф. сравнения с предыдущим<br>месяцем | Коэфф. сравнения с прошлым годом |  |  |
|  |                                                  | $\vee$ Oryer                                                                                                 |                          | 15 268 253.03            |                                  |                                          |                                  |  |  |
|  |                                                  | $\vee$ PAB                                                                                                   |                          | 12 356 840,57            |                                  | 344,62                                   | $\infty$                         |  |  |
|  |                                                  | СИЛК ВЭЙ ООО                                                                                                 | 2021-03-17               | 5 5 0 6 7 1              | 5 506,71                         |                                          |                                  |  |  |
|  |                                                  |                                                                                                    | 2021-03-17               |                          | 5 506,71                         | 0,21                                     | $\infty$                         |  |  |
|  |                                                  | ЦЗИНАНЬ ЧЖОГУН ИМПОРТ-ЭТКПОРТНАЯ КОМПАНИЯ                                                                    | 2021-03-30               | 12 351 333,86            | 12 356 840.57                    |                                          |                                  |  |  |
|  |                                                  |                                                                                                    | 2021-03-30               |                          | 12 356 840,57                    | 344,62                                   | $\infty$                         |  |  |
|  |                                                  | ← Силк Вэй                                                                                                   |                          | 6 086 173,95             |                                  | 0,6                                      | $\infty$                         |  |  |
|  |                                                  | ABTOΠИТЕР ООО                                                                                                | 2021-03-01               | 656                      | 656                              |                                          |                                  |  |  |
|  |                                                  | ГУДЗОН ООО                                                                                                   | 2021-03-01               | 52 700                   | 53 35 6                          |                                          |                                  |  |  |
|  |                                                  | ИП САВИН АЛЕКСЕЙ МИХАЙЛОВИЧ                                                                                  | 2021-03-01               | 1740                     | 55 096                           |                                          |                                  |  |  |
|  |                                                  | ООО ЗАПЧАСТИ КОМ                                                                                             | 2021-03-01               | 651                      | 55 747                           |                                          |                                  |  |  |
|  |                                                  | PA3 000                                                                                                    | 2021-03-01               | 108 889                  | 164 636                          |                                          |                                  |  |  |
|  |                                                  | CAT3H 000                                                                                                    | 2021-03-01               | 131 956                  | 296 592                          |                                          |                                  |  |  |
|  |                                                  | TA BOATA OOO                                                                                                 | 2021-03-01               | 12 25 3.81               | 308 845,81                       |                                          |                                  |  |  |
|  |                                                  | Тракресурс-Регион                                                                                            | 2021-03-01               | 2800                     | 311 645,81                       |                                          |                                  |  |  |
|  |                                                  |                                                                                                    | 2021-03-01               |                          | 311 645,81                       | 0,88                                     | $\infty$                         |  |  |
|  |                                                  | ABTOΠИТЕР ООО                                                                                                | 2021-03-02               | 744                      | 312 389.81                       |                                          |                                  |  |  |
|  |                                                  | ГУДЗОН ООО                                                                                                   | 2021-03-02               | 9 3 5 1                  | 321 740,81                       |                                          |                                  |  |  |
|  |                                                  | ООО ЗАПЧАСТИ.КОМ<br>DOG FRO                                                                                  | 2021-03-02<br>2021-02-02 | 2 5 1 9 5 9<br>01.82A.AA | 324 260.4<br>A16.08A 8.4         |                                          | $\star$                          |  |  |
|  |                                                  |                                                                                                    |                          |                          |                                  |                                          |                                  |  |  |

**Форма раздела «Закупки» Рисунок 12**

## <span id="page-11-1"></span>3.2.1.5 Раздел «Запасы»

Раздел «Закупки» представляет собой таблицу финансовых и количественных показателей по закупкам компании за выбранный период (остатки по количеству номенклатуры, 4 базовых показателя: за день, нарастающим итогом, коэффициент разности в сравнении с прошлым месяцем, коэффициент разности в сравнении с аналогичным месяцем прошлого года), (Рисунок 13)

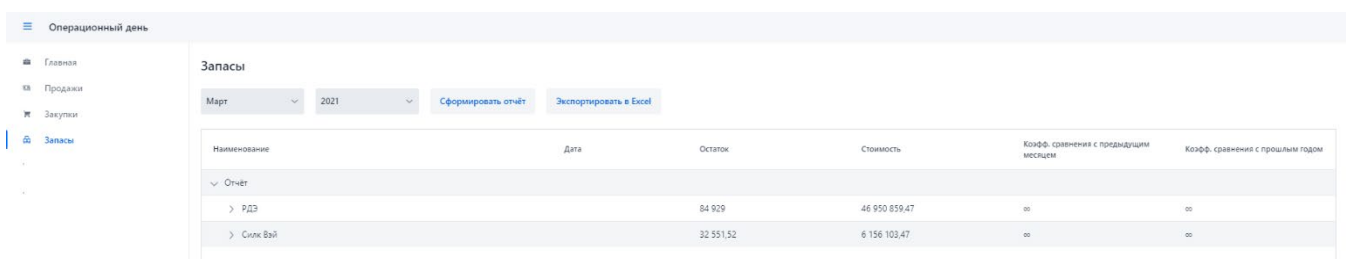

## **Форма раздела «Запасы» Рисунок 13**

## <span id="page-11-2"></span>3.2.1.6 Экспорт данных

В каждом разделе в блоке селекторов и кнопок под названием раздела может быть осуществлён Экспорт данных (кратко описан в п. 3.2.1.1).

Для инициации механизма экспорта, убедитесь, что вы вывели необходимый отчёт выбрав нужный месяц с помощью селекторов и кликнув на кнопку «Сформировать отчёт».

Далее требуется кликнуть на кнопку «Экспортировать в Excel» (Рисунок 14).

Главная

## **Кнопка инициализации процесса экспорта Рисунок 14**

И файл после формирования встанет в очередь загрузки файлов вашего браузера (Рисунок 15).

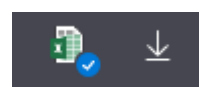

## **Экспортированный файл загружен Рисунок 15**

В названии файла будет указан раздел, в котором вы формировали отчёт и период, выбранный для экспорта, например, «Главная\_Март\_2022.xlsx» (Рисунок 16).

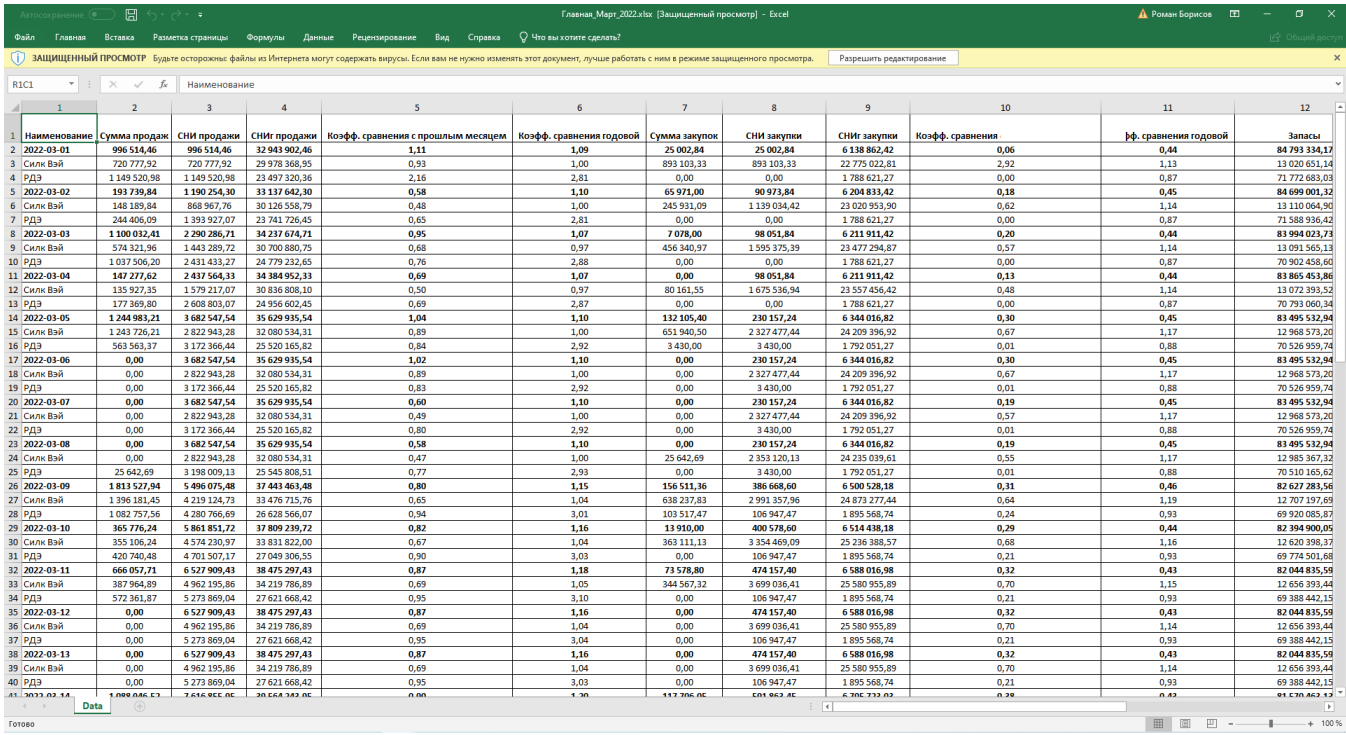

## **Открытие экспортированной электронной таблицы табличным процессором MS Excel Рисунок 16**

Полученная электронная таблица может быть открыта всеми табличными процессорами, поддерживающими работу с файлами формата \*.xlsx.

## **ПЕРЕЧЕНЬ СОКРАЩЕНИЙ**

- <span id="page-13-0"></span>1. АРМ - Автоматизированное рабочее место
- 2. БД База данных
- 3. ОС Операционная система
- 4. ПО Программное обеспечение
- 5. ПЭВМ Персональная электронно-вычислительная машина
- 6. СУБД Система управления базами данных
- 7. СВТ Средства вычислительной техники